# **How to Create and Assign Work Schedule Templates to Members**

The Attendance Manager's work schedule templates allow administrators to create and assign work schedules to members individually or in a batch. When administrators need to set multiple work schedules, these templates are quite helpful.

This article is a guide on how to:

- Create a work template in the Attendance Manager
- Assign a work template to a member
- Assign a work template to a batch
  - Related Topics

### Create a work template in the Attendance Manager

1. To start this process, open the MSPbots app using your Office 365 account and click Apps.

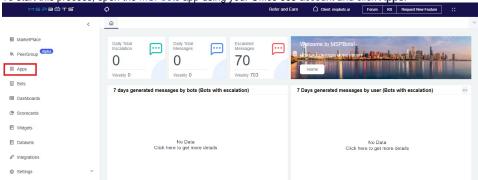

2. Go to My Applications and look for Attendance.

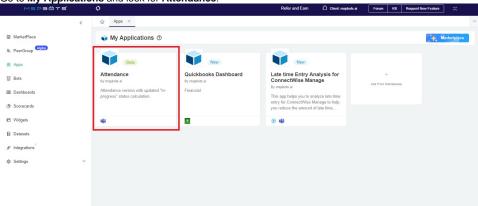

3. Open the Attendance App, go to Settings, and select Users Work Schedule in the dropdown menu.

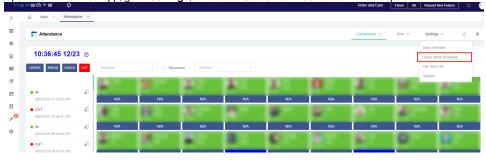

4. Click Template Setting on the Users Work Schedule screen.

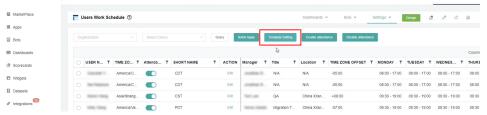

5. When the Template Setting screen opens, click the Add button.

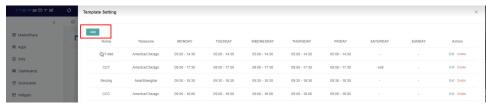

6. Next, enter a **Template Name**.

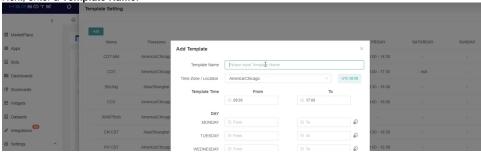

7. Assign a corresponding Time Zone for the schedule and select the Template Time for each day of the week. Create the settings based on the image below.

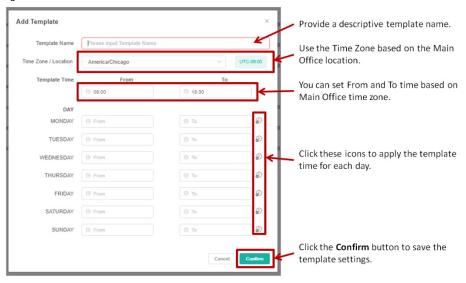

8. Click **Confirm** to save the new settings. The created template should now appear in the Template Setting screen.

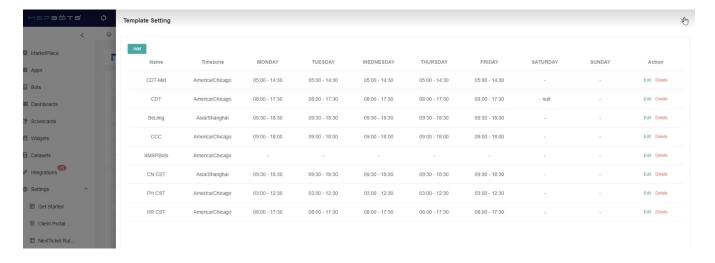

### Assign a work template to a member

1. Do steps 1 to 3 of the create a work template procedure.

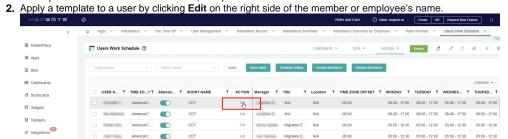

3. Next, select a schedule from the **Template** dropdown menu or assign a specific time.

Retreat tem

A dresdance from the **Template** dropdown menu or assign a specific time.

Retreated template template dropdown menu or assign a specific time.

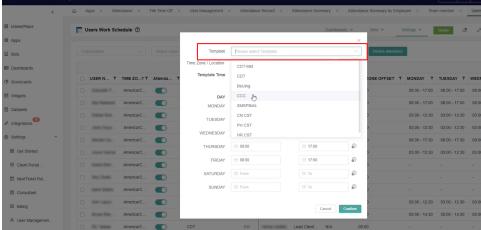

4. Click Confirm to save and apply the changes.

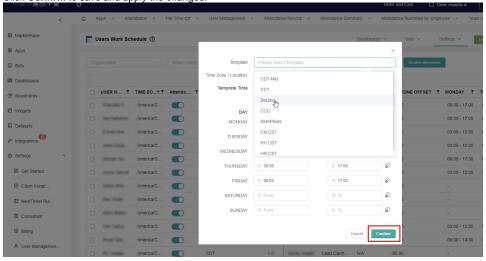

### Assign a work template to a batch

- 1. Do steps 1 to 3 of the create a work template procedure.
- 2. Select the members that need a schedule by ticking the checkboxes corresponding to their name.

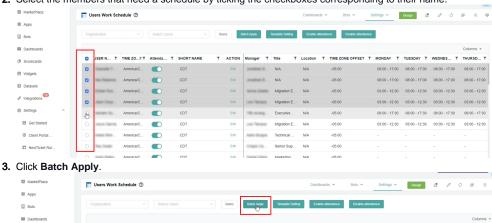

□ USER N... T TIME ZO...↑T Attenda... T SHORT NAME T ACTION Manager T Title T Location T TIME ZONE OFFSET T MONDAY T TUESDAY T WEDNES... T THURSD... T AmericarC... CDT Edil N/A N/A -05:00 08:00 - 17:00 08:00 - 17:00 08:00 - 17:00 08:00 - 17:00 America/C... Edit N/A N/A ■ Datasets ⊕ Settings America/C... Edit Migration E... N/A -05:00 Client Portal ... America/C... CDT America/C... CDT

4. Click the Template dropdown menu and select a template.

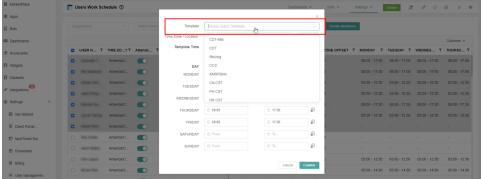

5. Click Confirm to save and apply changes.

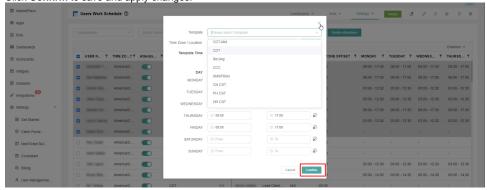

## **Related Topics**

• How to Edit and Delete a Work Schedule Template in Attendance Manager